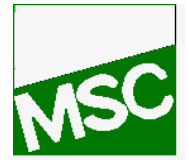

*Laminate Modeler Course Exercises*

**Erling Wiig**

# MSC/PATRAN LAMINATE MODELER COURSE PAT 325

# Workbook

P3\*V8.0\*Z\*Z\*Z\*SM-PAT325-WBK

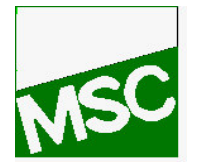

*Laminate Modeler Course Exercises*

**Erling Wiig**

# Table of Contents

# **Page**

- 1 Composite Model of Loaded Flat Plate
- 2 Failure Criteria for Flat Plate
- 3 Making Plies and Layup on a fairing component
- 4 Draping a doubly curved surface
- 5 Draping with splits
- 6 Springback analysis of an jet engine cowling

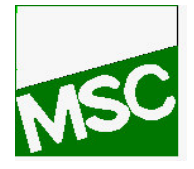

*Laminate Modeler Course Exercises*

**Erling Wiig**

# LESSON 1

# *Composite Model of Loaded Flat Plate*

What you will learn in this exercise

- 7 MSC/Patran's capabilities with Composites
- 8 Create a orthotropic material, a lamina and a layup
- 9 Postprosess calculations done on a composite model
- 10 The shortcomings in traditional composites calculations

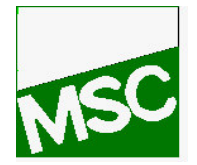

*Laminate Modeler Course Exercises*

# **THE MODEL**

**Erling Wiig**

We will model a 1x1 meter plate, we will use millimetres as length measurement.

The plate is 4 mm thick and is a laminate made up of 16 plies with equal thickness. The laminate is uniform on the plate. The plies have two orientations: 0 and 90 degrees, i.e. parallel to the plate edges.

The material properties of the lamina are: E-modulus:  $E_{11} = 181000 \text{ MPa}, E_{22} = 10300 \text{ MPa}$ Shear modulus:  $G_{12} = 7170 \text{ MPa}$ ,  $G_{23} = 5000 \text{ MPa}$ ,  $G_{13} = 7170 \text{ MPa}$ Poisson Ratio: 0.28 Density:  $1.6E-09$  kg/mm<sup>3</sup>

The plate is fixed along one end and supported vertically in one of the other two corners.

The plate is loaded with a uniform pressure of 0.1k Pa, giving an total force acting on the plate of 100 Newtons.

We want to investigate the occuring stresses and maximum deflection of the plate.

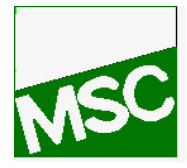

*Laminate Modeler Course Exercises*

**Erling Wiig**

# **1 Open a new filebase using the default template database**

File, New... New Database Name: enter "flatplate" Ok Ok

# **2 Create a plate 1 m square using units of Newton and Millimeter**

◆ Geometry Action : Create Object : Surface Method : XYZ Vector Coordinates List : enter "<1000 1000 0>" Origin Coordinates List : enter "[0 0 0]" Apply

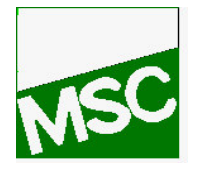

*Laminate Modeler Course Exercises*

**Erling Wiig**

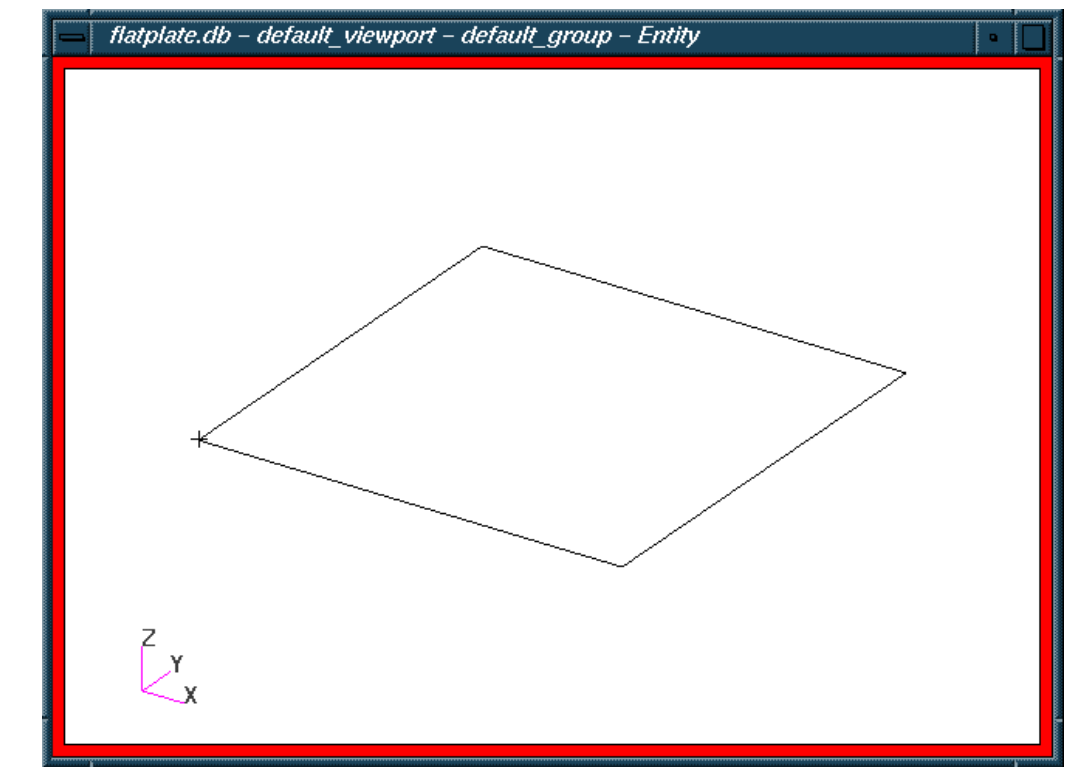

*This is all the geometry needed for this model.*

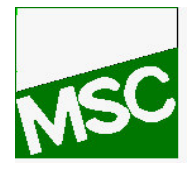

**Erling Wiig**

#### **3 Create a mesh**

◆ Finite Elements Action : Create Object : Mesh Method : Surface Global Edge Length : enter "125" Element Topology : select Quad4 Mesher : select Isomesh Surface List : pick Surface 1 Apply

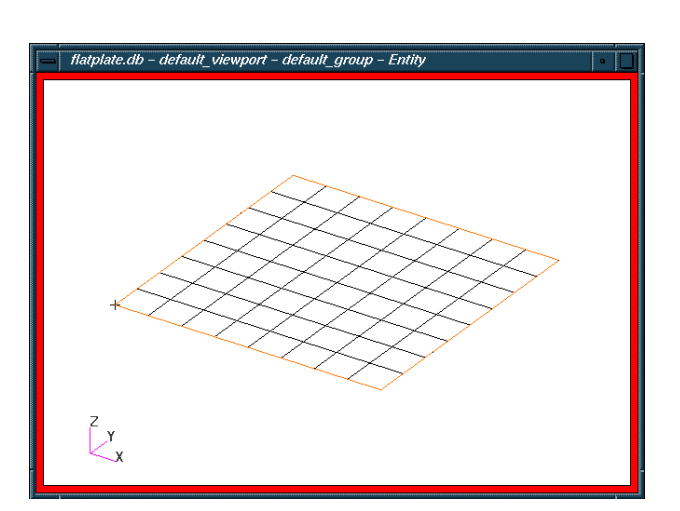

*Laminate Modeler Course Exercises*

#### **4 Define loads and boundary conditions**

◆ Loads/BCs Action : Create Object : Displacement Method : Nodal New Set Name : enter "Fixed Line" Input Data ... Translations <T1 T2 T3>: enter "< $0,0,0$ >" Ok Select Application Region... Application Region : pick Surface 1.4 (edge) Add Ok Apply

Action : Create Object : Displacement

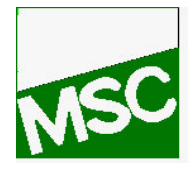

*Laminate Modeler Course Exercises*

**Erling Wiig**

Method : Nodal New Set Name : enter "Supported Point" Input Data ... Translations <T1 T2 T3> : enter "<,,0>" Ok Select Application Region... Application Region : pick Point 2 Add Ok Apply

Action : Create Object : Pressure Method : Element Uniform New Set Name : enter "Pressure Load" Target Element Type : 2D Input Data ... Top Surf Pressure : enter "0.0001" Ok Select Application Region... Application Region : pick Surface 1 Add Ok Apply

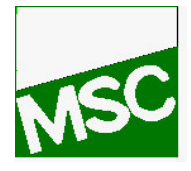

*Laminate Modeler Course Exercises*

**Erling Wiig**

*Note the pressure 0.0001 which is in MegaPascals.*

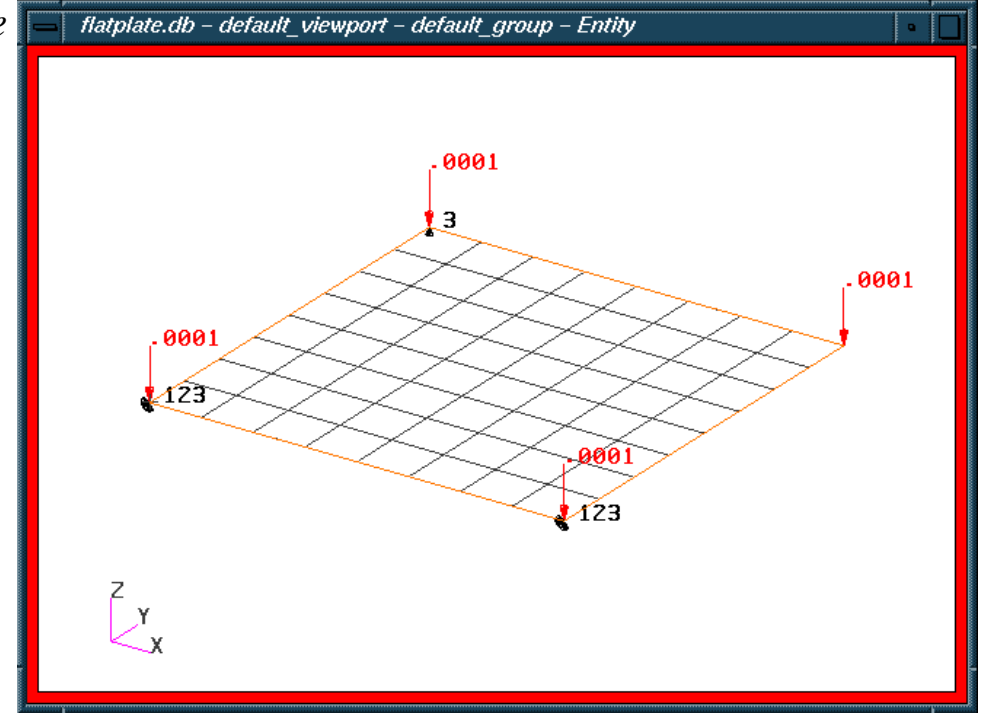

## *Until now this*

*exercise has been quite straight forward, but the next step is to define the laminate.*

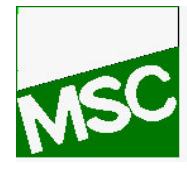

*Laminate Modeler Course Exercises*

**Erling Wiig**

### **5 Define lamina material properties**

*Now we input the orthotropic material properties valid for the lamina.*

◆ Materials Action : Create Object : 2d Orthotropic Method : Manual Input Material Name: enter "ud\_t300\_n5208" Input Properties... Constitutive Model: Linear Elastic Elastic Modulus 11: enter "181000" Elastic Modulus 22: enter "10300" Poisson Ratio 12: enter "0.28" Shear Modulus 12: enter "7170" Shear Modulus 23: enter "5000" Shear Modulus 13: enter "7170" Density: enter "1.6E-09" Apply Cancel

*We will also use this material in later exercises, so a session file that makes this material is included in the work files for this course, named "materials.ses".*

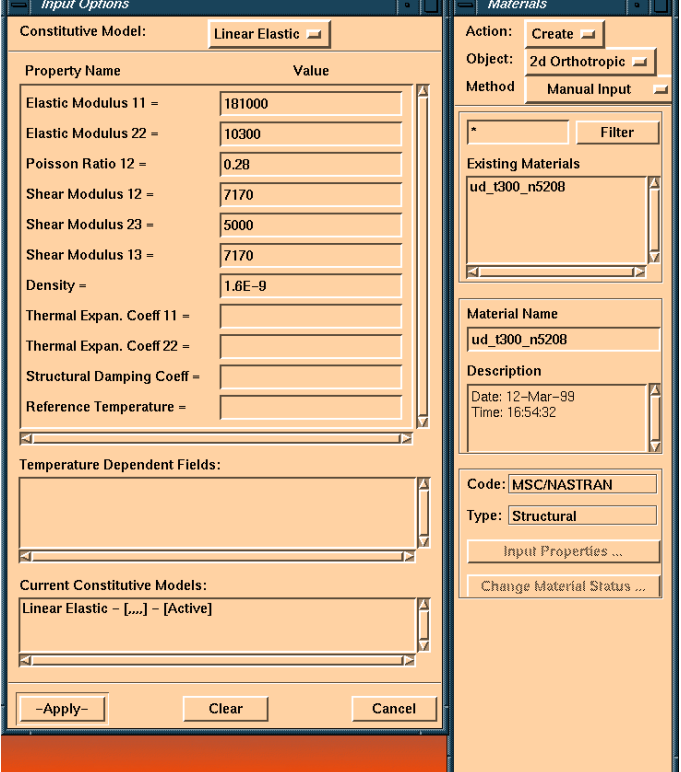

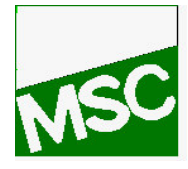

*Laminate Modeler Course Exercises*

**Erling Wiig**

#### **6 Define laminate properties**

*Now we build the laminate out of the lamina we just defined. Take notice of how the laminate is defined in the spreadsheet.*

Action : Create Object : Composite Method : Laminate Material Name : enter "My first Laminate" Text Entry Mode : Insert, Material Names Enter "16(ud t300 $n5208$ )" in the input window Press "Load Text Into Spreadsheet" Text Entry Mode : Overwrite Thicknesses Enter " $16(0.25)$ " in the input window Press "Load Text Into Spreadsheet" Text Entry Mode : Overwrite Orientations Enter "4(90/0)" in the input window Press "Load Text Into Spreadsheet" Text Entry Mode : Overwrite Orientations Enter "4 $(0/90)$ " in the input window

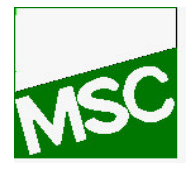

## *Laminate Modeler Course Exercises*

**Erling Wiig**

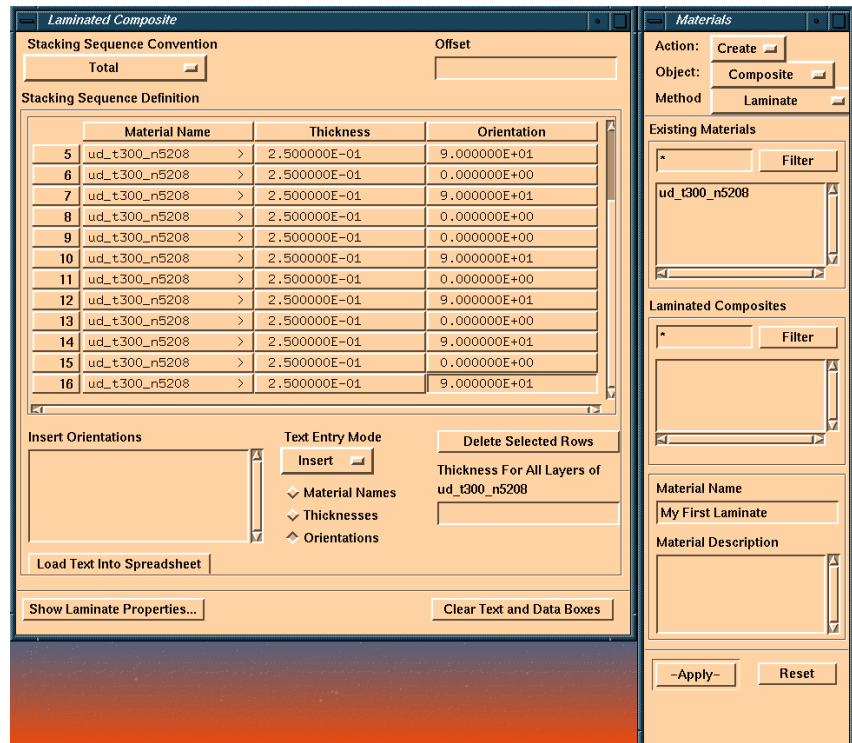

Press "Load Text Into Spreadsheet"

Apply

#### **7 Define element properties**

*The composite laminate can now be associated to the model.*

◆ Properties Action : Create Object : 2D Type : Shell Property name : enter "Shell Property" Option 1: Laminate Option 2 : Standard Formulation Input Properties... Material Name: select "My\_First\_Laminate" from list below Material Orientation : Vector, Coord 0.1 Ok Application Region : pick Surface 1

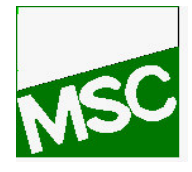

*Laminate Modeler Course Exercises*

**Erling Wiig**

Add

Apply

*Now we have related the fiber direction to the global coordinate xaxis. Half of our fibres are rotated 90 degrees related to this direction.*

# **8 Verify Laminate Directions**

*It is a good rule to check your model before an analysis is run, especially when dealing with laminates. Remember that layer 1 is at the bottom of the elements. First we need to check the element normals, to determine what direction is up.*

 Finite Elements Action : Verify Object : Element Test: Normals Display Control : Draw Normal Vectors Apply *Verify that all vectors are pointing in the positive z-axis direction* ◆ Properties Action: Show Existing Properties: Select "Orientation Angle" Display Method: Select "Vector Plot" Apply

*We now see the initial reference direction. Note that we cannot see the individual fibre directions. We can only check them in the laminate spreadsheet. You can also select to show the thickness, but this is of little interest in this case.*

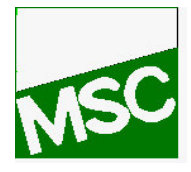

*Laminate Modeler Course Exercises*

**Erling Wiig**

# **9 Set up and run the analysis**

 Analysis Action : Analyse Object: Entire Model Type : Full Run Subcase Create ... Available Subcases : select "Default" Output Requests... Form Type: Advanced Output Requests: select "Stress" Composite Plate Opt : Ply & Elem. Stresses Modify Ok Apply Cancel Apply

*The analysis should run through in a few seconds time.*

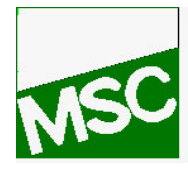

*Laminate Modeler Course Exercises*

**Erling Wiig**

#### **10 Read in MSC/Nastran analysis results**

Action : Read Output2 Object : Result Entities Method : Translate Select Result File... Selected Results File : pick "flatplate.op2" Ok Apply

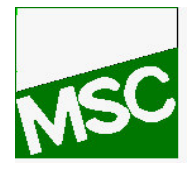

*Laminate Modeler Course Exercises*

**Erling Wiig**

#### **10 View the Results**

*First we want to look at the stresses in one of the layers. For illustrations sake, we choose layer 12, and plot stresses in the xdirection.*

◆ Results Select Result Case : pick "Default, Static Subcase" Select Fringe Result : pick "Stress Tensor" Position : select "Layer 12" Close *(the layer selection menu)* Option : Maximum Close Quantity: select "X Component" Select Deformation Result: select "Displacements, Translational" Apply

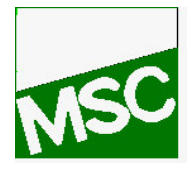

*Laminate Modeler Course Exercises*

**Erling Wiig**

We also want to investigate the deflection of the plate

Select Fringe Result : Displacements, Translational Apply

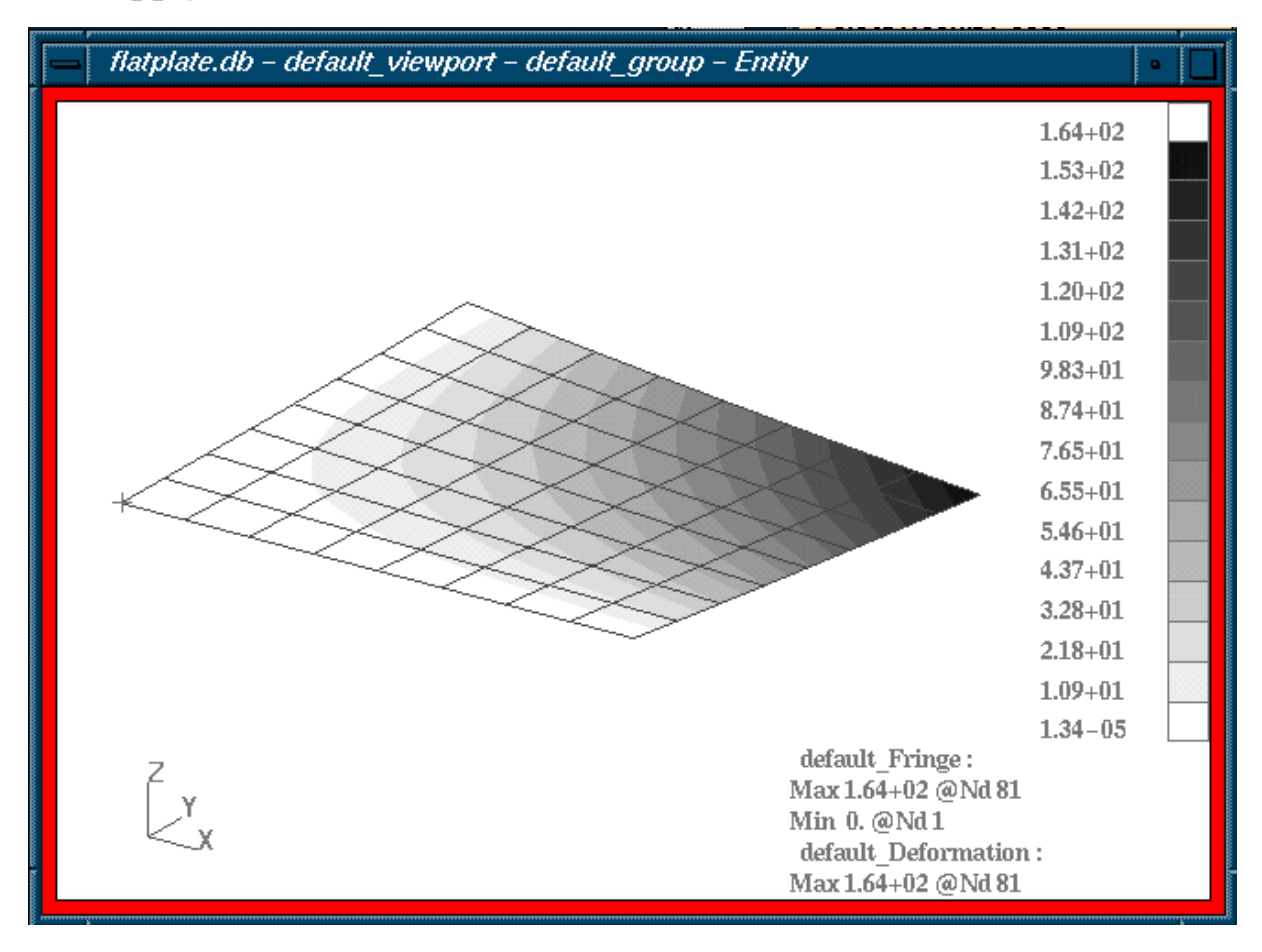

## **11 EXTRA, If time**

*Another laminate builder tool is situated in the Utilities menu, Materials, Laminate Builder tool. Check it out.*

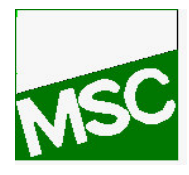

*Laminate Modeler Course Exercises*

**Erling Wiig**

*If you have any questions, please do not hesitate to ask!*

*Do not remove this exercise, it will be used later!*

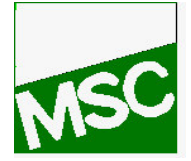

*Laminate Modeler Course Exercises*

**Erling Wiig**

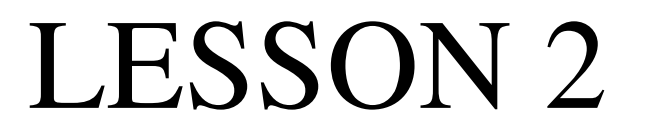

# *Failure Criteria for Flat Plate*

What you will learn in this exercise

- 11 How to Define a Composite Failure Criterion
- 12 Set up a Margin of Safety analysis
- 13 Postprosess Margin of Safety results
- 14 Edit existing Composite

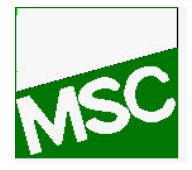

*Laminate Modeler Course Exercises*

**Erling Wiig**

# Additional Material information

Material allowables are needed for the Margin of Safety Analysis, the following values can be used for the material:

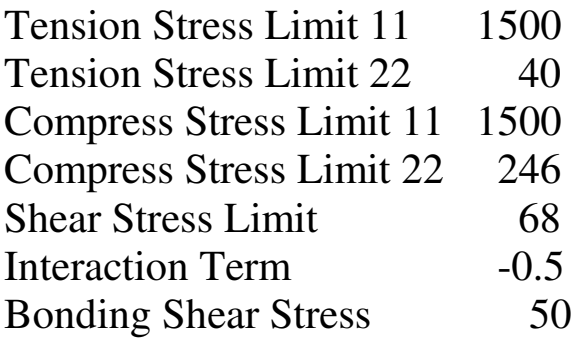

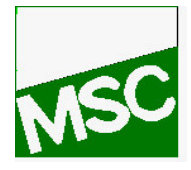

*Laminate Modeler Course Exercises*

**Erling Wiig**

#### **1 Open the last exercise database**

File, Open... Existing Database Name : select "flatplate.db" Ok

#### **2 Define Constitutive Failure Model**

◆ Materials Action : Create Object : 2d Orthotropic Method : Manual Input Material Name : select "ud\_t300\_n5208" Constitutive Model : Failure Failure Limits : Stress Composite Failure Theory : Tsai-Wu Tension Stress Limit 11 : enter "1500" Tension Stress Limit 22 : enter "40" Compress Stress Limit 11 : enter "1500" Compress Stress Limit 22 : enter "246"

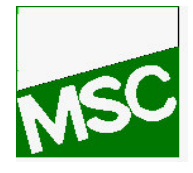

### *Laminate Modeler Course Exercises*

**Erling Wiig**

Shear Stress Limit : enter "68" Interaction Term : enter "-0.5" Bonding Shear Stress Limit : enter "50" Apply Cancel

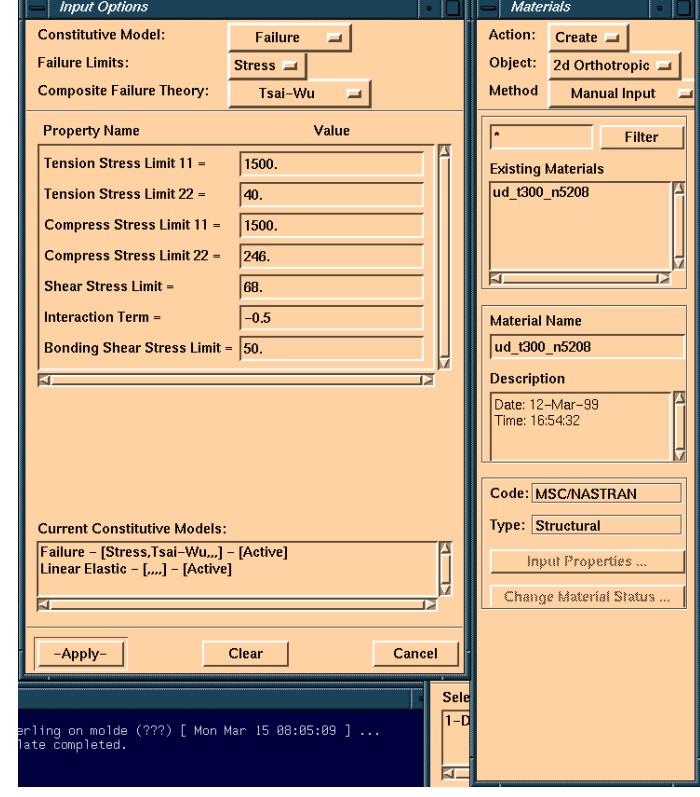

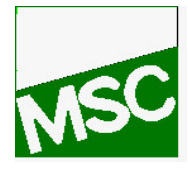

*Laminate Modeler Course Exercises*

**Erling Wiig**

#### **3 Do the failure calculation**

Tools, LAMINATE MODELLER... New Layup File... Ok (Accept the default file name) Action : Create Object : LM\_Results Method : Failure Calc Select Loadcase : pick "1- Default" Select Subcase : pick "1- Static Subcase" Select Layered Result : pick "3.1- Stress Tensor" Select Area : select "Elm 1:64" Criterion : Tsai-Wu Material Allowables... Ok (accept default values) Apply

*Take notice of that instead of defining the Constitutive Failure Model under the Material Menu in Patran, you could fill in the same values in the above menu in MSC/Laminate Modeler.*

*When hitting Apply, the calculation is done immediately and the results are put into the result database.*

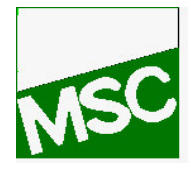

*Laminate Modeler Course Exercises*

**Erling Wiig**

### **4 View Failure Results**

◆ Results

Select Result Cases : select "Default, Static Subcase" Select Fringe Result : select "LM\_Marg\_Saf, ,...." Apply

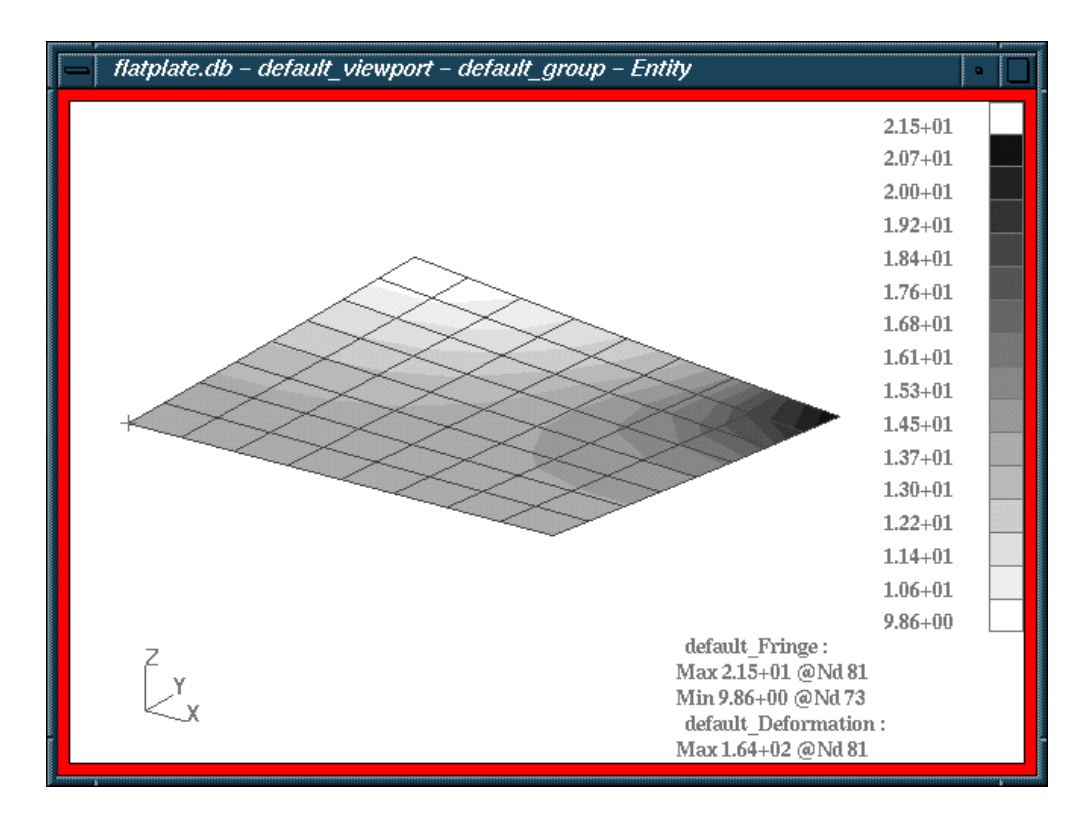

*We do have a factor of 10 in safety according to this*

## **5 Alter Failure Model**

*Now let's repeat step 3 and 4 with other failure models* Tools, LAMINATE MODELLER... Open Layup File... Layup file Name: select "flatplate.Layup"

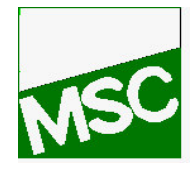

*Laminate Modeler Course Exercises*

**Erling Wiig**

#### Ok

Action : Create Object : LM\_Results Method : Failure Calc Select Loadcase : pick "1- Default" Select Subcase : pick "1- Static Subcase" Select Layered Result : pick "3.1- Stress Tensor" Select Area : select "Elm 1:64" Criterion : Maximum Material Allowables... Ok (accept default values) Name: maximum Apply

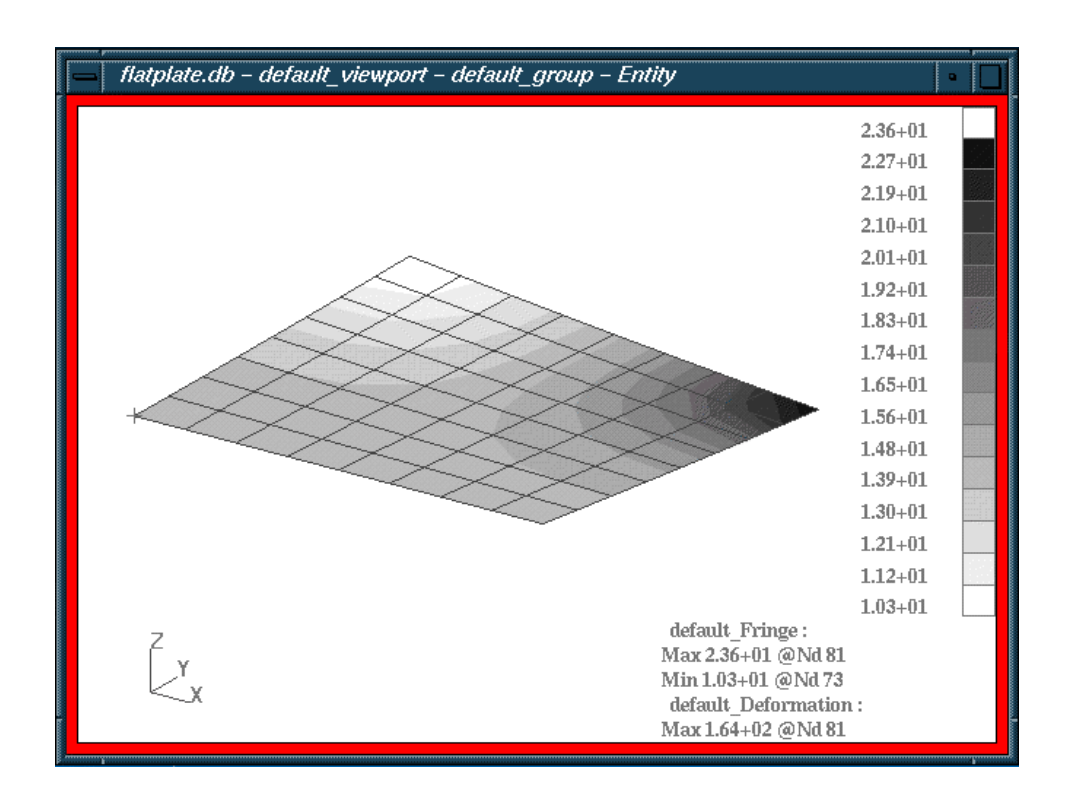

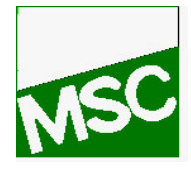

*Laminate Modeler Course Exercises*

**Erling Wiig**

*The different theories should yield: Maximum 10.3 Tsai-Wu 9.86 Hill 10.3 Hoffman 9.85 Hankinson 10.0 Cowin 10.0*

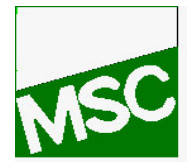

*Laminate Modeler Course Exercises*

# **6 Modify the laminate**

**Erling Wiig**

Try modifying your model to optimize its strength at the same time as we reduce its weight.*.*

Suggestion: Delete ply number 15 and 16. Reorder the remaining plies as follows: 2 ( 45 / 90 / 0 / 45 / 90 / 0 / 45 ). Re-run the analysis. The new deflection is now down from 164 to 116 millimetres at the same time as we reduced its weight by 12.5%.

*If you have any questions, please do not hesitate to ask!*

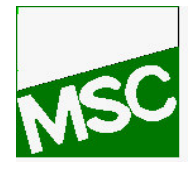

*Laminate Modeler Course Exercises*

**Erling Wiig**

# LESSON 3

# *Making Plies and Layup on a Fairing Component*

What you will learn

- 15 Make plies in Laminate Modeler
- 16 Make a layup in Laminate Modeler
- 17 Get some experience on a more realistic model

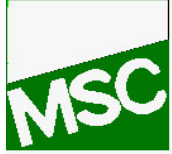

*Laminate Modeler Course Exercises*

# **Erling Wiig**

# **1 Make the geometry**

Open a new database fairing.db

Generate the goemetry and finite elements by playing the session file "fairing\_geom.ses"

# **2 Apply the loads and boundary conditions**

Enter displacement restriction one <0,0,0> on edge "Surface 7.3" Enter displacement restriction two <0,, > on edge "Surface 7.1" Create pressure load (2D) with Top pressure 0.1 on "Surface 1:6"

## **3 Enter the material properties**

Define the ply material properties by playing the session file "materials.ses"

Enter the Laminate Modeler and open a new layup file

Define the laminate modeler material from "ud\_t300\_n5208" with thickness 0.25, all other settings default.

## **4 Create the plies**

Set view angles to –100,-10,40 (Viewing, Angles…) Create a ply with

- 18 Application Region: Surface 1 3 2 7
- 19 Starting point: Node 75
- 20 Reference Direction: Along fairing, e.g. from Node 75 to Node 108
- 21 Reference Angle: 0

Repeat for reference angle 45 degrees

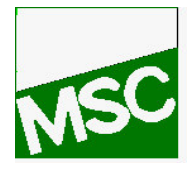

*Laminate Modeler Course Exercises*

**Erling Wiig**

Make the 8 next plies as follows, keep the starting point for all, see the below figure for the correct view angles.

Keep the starting point at node 75

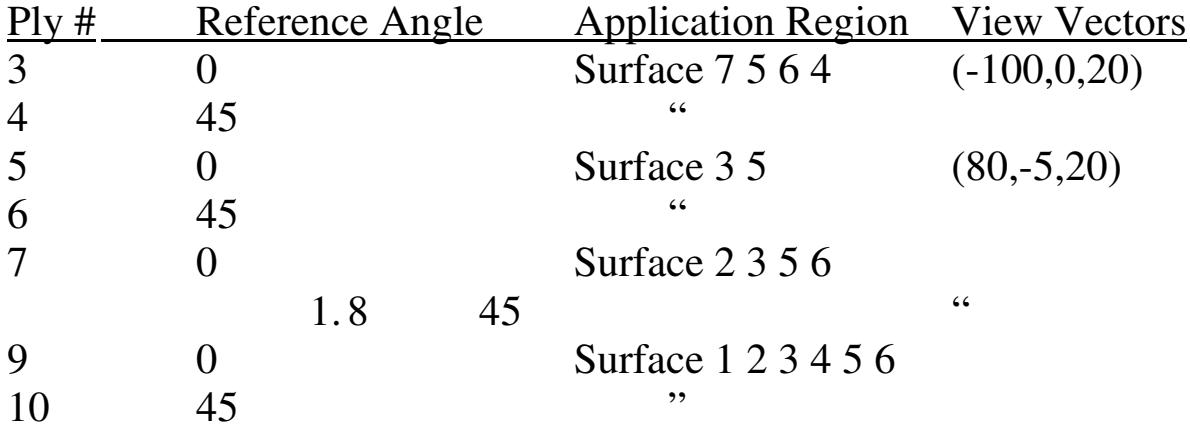

#### **5 Create the layup**

Define the layup by stacking the plies as shown in the table below:

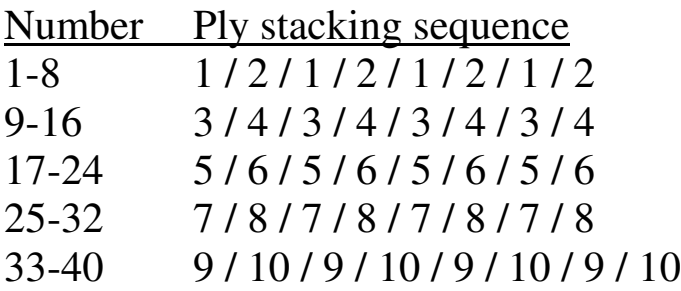

You should now have 40 layers of plies

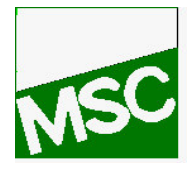

*Laminate Modeler Course Exercises*

**Erling Wiig**

Use no offset, standard element type, and default tolerance

*When hitting apply, thre program informes you that it created 8 laminate materials and 21 property regions.*

#### **6 Check you model before solving**

Check the plies (fiber direction and application region) using the Laminate Modeler

Action: Show Object: Ply Method: Graphics LM\_Ply\_Data: *Select one ply* Apply

Action: Show Object: LM\_Layup Method: Exploded Select LM\_Plys: *Select several plies or even all* Apply

#### **7 Create the analysis input deck**

Remember to request ply stress as output

### **8 Analyse and read the results**

Run the analysis and read the result Verify that the laminate materials and properties have been created

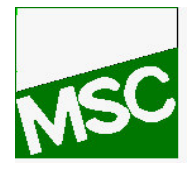

*Laminate Modeler Course Exercises*

#### **9 Postprosess the results**

**Erling Wiig**

Take a look at the deformations, the different layer stresses etc.

*If you have any difficulty with this exercise, examine or play the session file "fairing.ses" after opening a new database.*

# LESSON 4

# *Draping a Doubly Curved Surface*

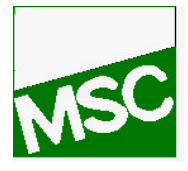

*Laminate Modeler Course Exercises*

**Erling Wiig**

What you will learn from this exercise

- 22 How to make a drape
- 23 How different inputs, such as starting point and reference angle, affect shear
- 24 What is meant by step length

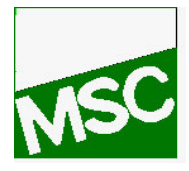

*Laminate Modeler Course Exercises*

**Erling Wiig**

#### **4. 1 Make the model**

Open a new database called "Drapeintro.db" Play session file "drapeintro\_geom.ses" to create geometry and mesh

#### **2 Create the materials**

Play session file "materials.ses" to create materials Create a scissor drape material with default values from LM\_Material ud\_t300\_n5208

#### **3 Create the first ply**

Set angles to "0 0 0" to obtain default view

Create a scissor drape ply with start point in the middle of the surface, the reference direction in the global X-direction, reference angle zero, covering the entire surface

*Note that shear strain increases away from the starting point and the principal axes, which are geodesic lines by default*

Use the graphics control form to plot and hide the draped pattern, element angles, flat pattern, maximum strain value and starting point. Note the maximum shear angle of 14 degrees.

### **4 Create the second ply**

Change the reference angle to 30 degrees and create another scissor drape ply

*Note that this results in lower shear, 9 degrees.*

*Also, change in ply orientations is not necessarily equal to 30 degrees on individual elements, as a consequence of the nonlinearity of the draping process*

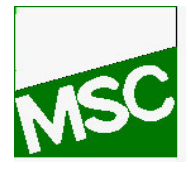

*Laminate Modeler Course Exercises*

**Erling Wiig**

# **5 Create the third ply**

Change the starting point to the middle of the lower edge (e.g. node 11) and create another scissor draped ply

*Note the increased shear due to greater distances from the start point, maximum 30 degrees.*

# **6 Investigate the function of step length**

Change the step length to Implicit 2 (set in Additional Controls, Geometry) and create another similar scissor draped ply. The default step length is calculated as a function of the area of the surface of the model. This multiplies the default step length by 2

Change the step length to Explicit, 2 (set in Additional Controls, Geometry) and create another scissor draped ply This changes the step length to exactly 2 units

*Note that for small step lengths, the pattern may not cover the entire surface because the number of possible steps is limited due to limited (not unlimited!) computer resources.*

*If you have any difficulty with this exercise, examine or play the session file "drapeintro.ses" after opening a new database.*

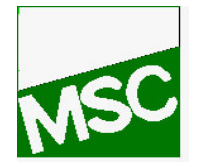

*Laminate Modeler Course Exercises*

**Erling Wiig**

LESSON 5

# *Draping with splits*

What you will learn from this exercise

- 25 How splits are introduced in a ply
- 26 Capabilities and limitations using splits

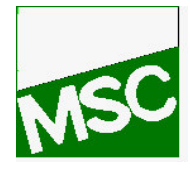

**Erling Wiig**

**1 Create the geometry**

*In the Goemetry menu* Action: Create Object: Curve Method: 2DArc 2Angles Enable Patran2 convention Curves pr. arc: enter "3" Radius: enter "500" Start Angle: enter "0" End Angle: enter "90"

> Action: Create Object: Surface Method: Revolve Enable Patran2 convention Axis: Coord 0.2 Total Angle: enter "360" Surface pr Curve: enter "8" Curve List: Pick curve 1:3

#### **2 Create the mesh**

*In the Finite Elements Menu* Action: Create Object: Mesh Methods: Surface Global Edge Length: enter "50" Element Topology: select "Quad4" Mesher: Select "Paver" Surface List: select "Surface 1:24" *Do not bother with the mesh quality for this exercise* Action: Equivalence

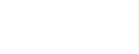

*Laminate Modeler Course Exercises*

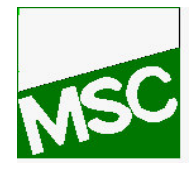

*Laminate Modeler Course Exercises*

**Erling Wiig**

Object: Nodes Method: Tolerance Qube Tolerance Cube: enter "0.01"

#### **3 Create the materials**

Play session file "materials.ses" to input the material Create a LM\_Material based on "ud\_t300-n5208" with default values

### **4 Create the plies**

View the model from above (Angles 90,0,0) Set Step Length to Explicit 25. Create A Scissor Drape with starting point in the centre covering all the surfaces. Reference Direction along the global X-axis, Reference Angle 0.

Note that the maximum shear angle is 50 degrees! This is not usable for any real world application.

Do another similar drape with Reference Angle 45 degrees. Note no changes in shear (of course).

### **5 Introduce Cuts**

Introduce four cuts. This is done under Additional Controls, Boundaries, Define Splits.

Add the lover four curves where the shear is excessive to the split application region.

Remake the drape (keep 45 degrees Ref angle)

Maximum shear is now reduced to 43 degrees. This is better than our last try, but still too much.

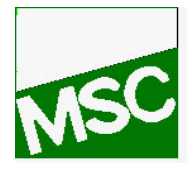

**Erling Wiig**

*Laminate Modeler Course Exercises*

### **6 Refine Cuts**

Extend the cuts by adding the next four curves and redrape using the same inputs. The maximum shear angle is now 35 degrees. This is still not good, but we will keep it for this exercise. In fact the only solution to our problem is to drape smaller sections of the sphere.

#### **7 Make a new drape**

Now redefine the cuts to the other 8 lines in a similar fashion and redrape with an Reference Angle of 0 degrees. This drape is exactly the same other than being rotated 45 degrees about the global y-axis

### **8 Make the layup**

Note that you can use the Show, LM\_Ply, Graphics to browse through the existing plies to see which to choose when making the layup. Create a layup with the last two plies explained in this exercise. Stack them in a A/B/A/B fashion until the total number of layers is 16.

### **9 Make boundary- and loading conditions**

Create an displacement restriction of "<,0,>" for the translations applicable for all the lines in the bottom of the sphere. Create another displacement restriction of "<0,0,0> for the translations and " $\langle 0,0,0 \rangle$ " for the rotations for on point anywhere on the sphere lower edge.

Add an internal pressure on all surfaces of 1 (MPa)

### **10 Do the analysis**

Run the analysis and read the results

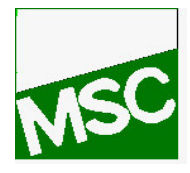

*Laminate Modeler Course Exercises*

**Erling Wiig**

# **11 Postprosess**

Look at the displacements in the y-direction. Explain what you see!

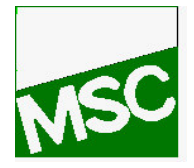

*Laminate Modeler Course Exercises*

**Erling Wiig**

# LESSON 6

# *Springback analysis of a jet engine cowling*

What you will learn from this exercise

- 27 Importance of springback, and the need to correct for it
- 28 Thermal induced deflections on a composite model

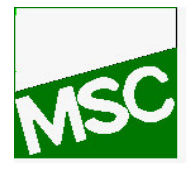

*Laminate Modeler Course Exercises*

**Erling Wiig**

### **1 Make the model**

Create a new database springback.db Play sesion file "springback\_geom.ses" to generate geometry

# **2 Make the material**

Play session file "materials.ses" to create materials Create a laminate material using "ud\_t300\_n5208" properties and a thickness of 0.25 (mm)

# **3 Make the plies**

Create a ply with origin [1250 0 1250] and initial vector along the global x-axis Create similar plies, but with different reference angles: 45, 90 and 135 degrees.

# **4 Make the layup**

Create a layup with the 0,45,90,135 plies stacked six times (giving a 24 ply layup)

# **5 Spesify the boundary conditions**

Fix lower edge in translation and rotation Create a nodal temperature load of –55 over the whole body

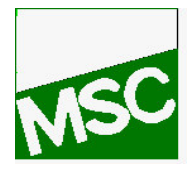

*Laminate Modeler Course Exercises*

**Erling Wiig**

## **6 Analyse the model**

Analyse the model, and read in the results

You now simulates what happens when the material cools from curing temperature to room temperature. Because of the orthotropic thermal and mechanical properties the model distorts. This yields a different model shape than the one we made in the mould. Abviously we will have to correct for this in a way such as the deformed shape is the one we want!

### **7 Verify the results**

Plot the thermal induced deformation of the model

*If you have any difficulty with this exercise, examine or play the session file "springback.ses" after opening a new database.*